キャッシュの削除方法(『Internet Explorer 6 以下』)

※キャッシュとは…ネットワーク上のデータを、PC(=パソコン)に保存することで、ネットワークへの アクセス負荷を軽くする技術。

 ただし、このキャッシュが誤って PC に保存・記録されると、目的のサイトやデータ・ファイルに到達できなく なることがあります。この場合、キャッシュを削除することで目的とするデータにアクセスが可能となります。

## ● 削除手順 ●

- ① ふだんインターネットにアクセスするのと同様に、『インターネットプローラー(以下 IE)』を起動(= IE のアイコンをダブルクリック)させてください。
- **②「IE」のブラウザ上にある、『ツール』⇒『インターネット オプション』**と選択(=クリック)します。
- ③ 次に表示された『全般』タグの「インターネット一時ファイル」の項目の『ファイルの削除』のボタンを 選択してください。(「キャッシュ」はこの「インターネット一時ファイル」内に記録されています。)

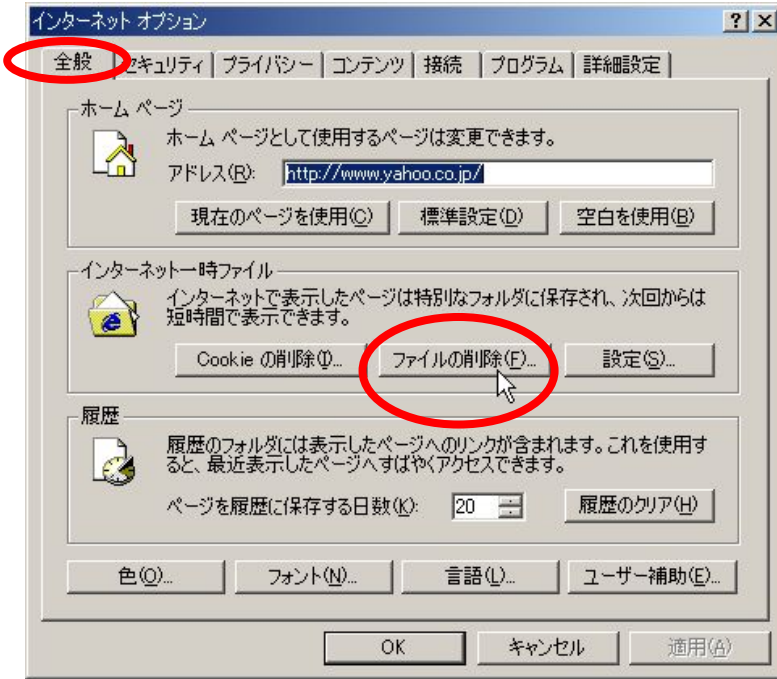

④ 下記のように「ファイルの削除」のダイアログが出ますので、「すべてのオフラインコンテンツを削除する」 のチェックボックスに「チェック(√)」を入れて『OK』をクリックします。

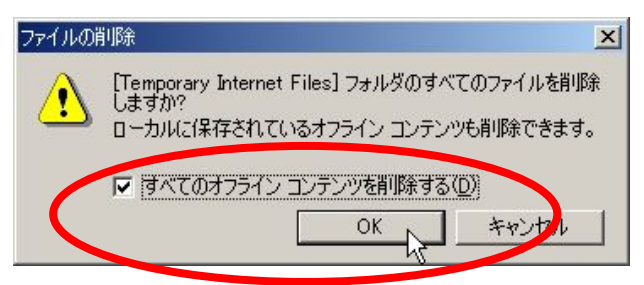

- ⑤ すると、作業中を表す"砂時計"のマークが出てきますので、作業が終わるまで(=砂時計が消えるまで) そのまま待ちます。待っている間はマウスやキーボードに触れたり操作しないでください。
- ⑥ 作業が完了すると③で表示された画面に戻ります。下の『OK』ボタンをクリックして画面を閉じます。
- ⑦ IE を一旦終了させ、改めて IE を再起動してください。

それでも同じ症状がでる場合は③の cookie を削除してください。